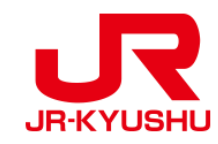

# **Travel Agency**

# **JR KYUSHU RAIL PASS Online Booking -How to confirm/refund (Seat Reservation)-**

Last updated: June, 2024

# **Table of contents**

**[1. First-time login \(setting your own password\)](#page-2-0)**

**[2. Logins with your own password](#page-4-0)**

**[3. Confirming your reservation](#page-5-0)**

**[4.Refunding seat reservation](#page-6-0)**

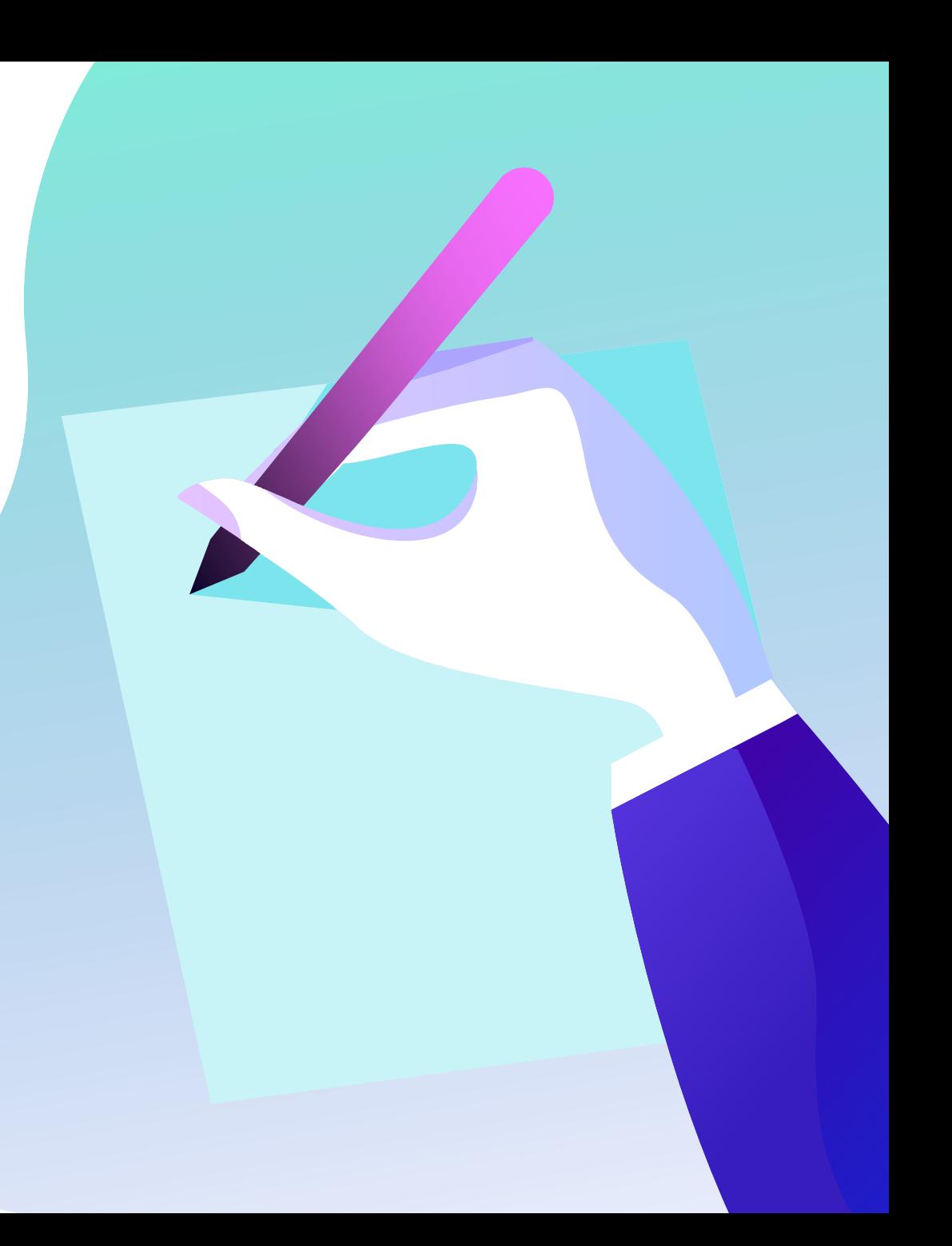

# <span id="page-2-0"></span>**Confirm your reservation information.**

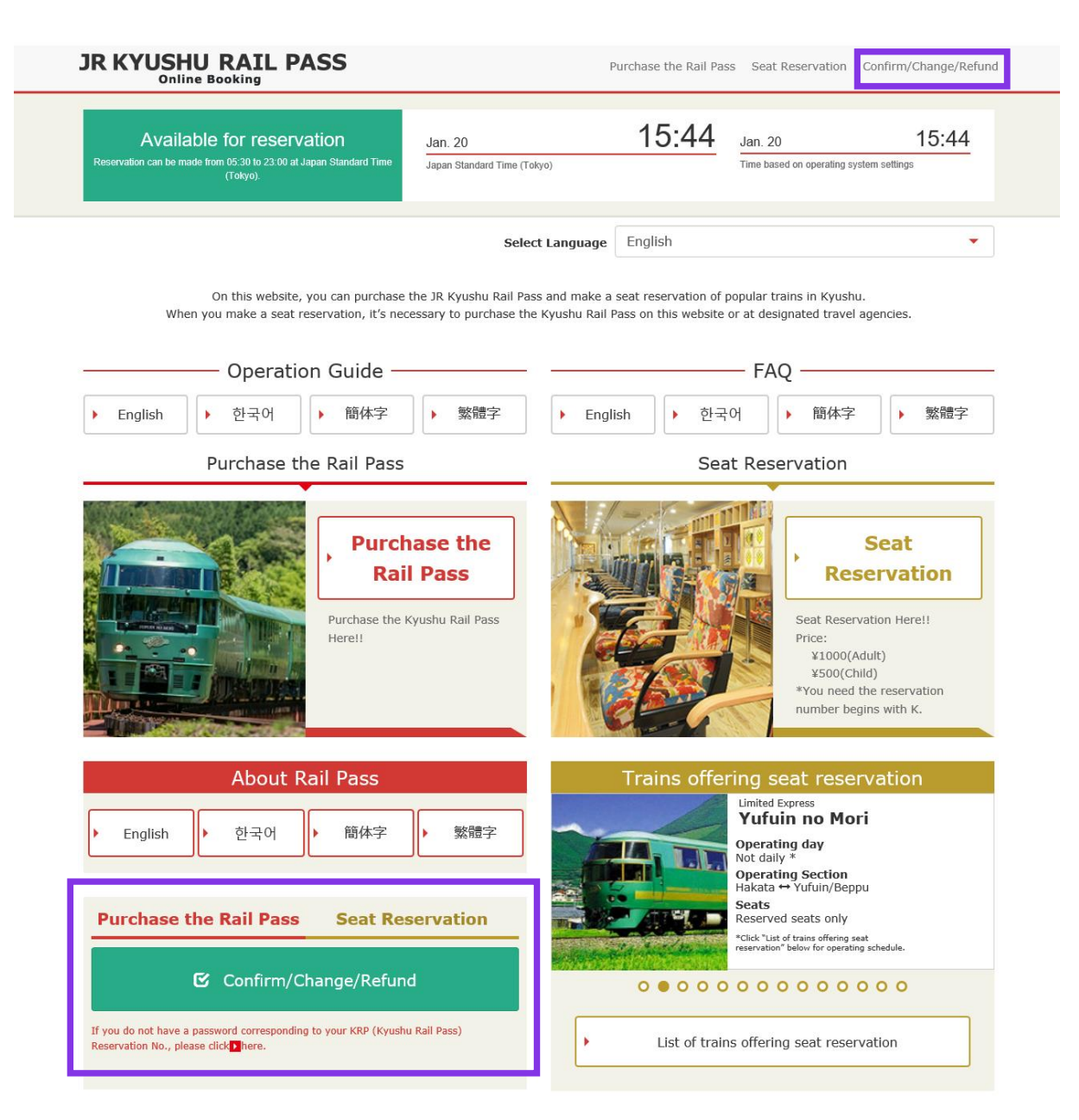

### **Click "Confirm/Change/Refund" to confirm/refund your reservation.**

# <span id="page-3-0"></span>**1. First-time login (setting your own password) (1) Click "Register" in "New Registration" column.**

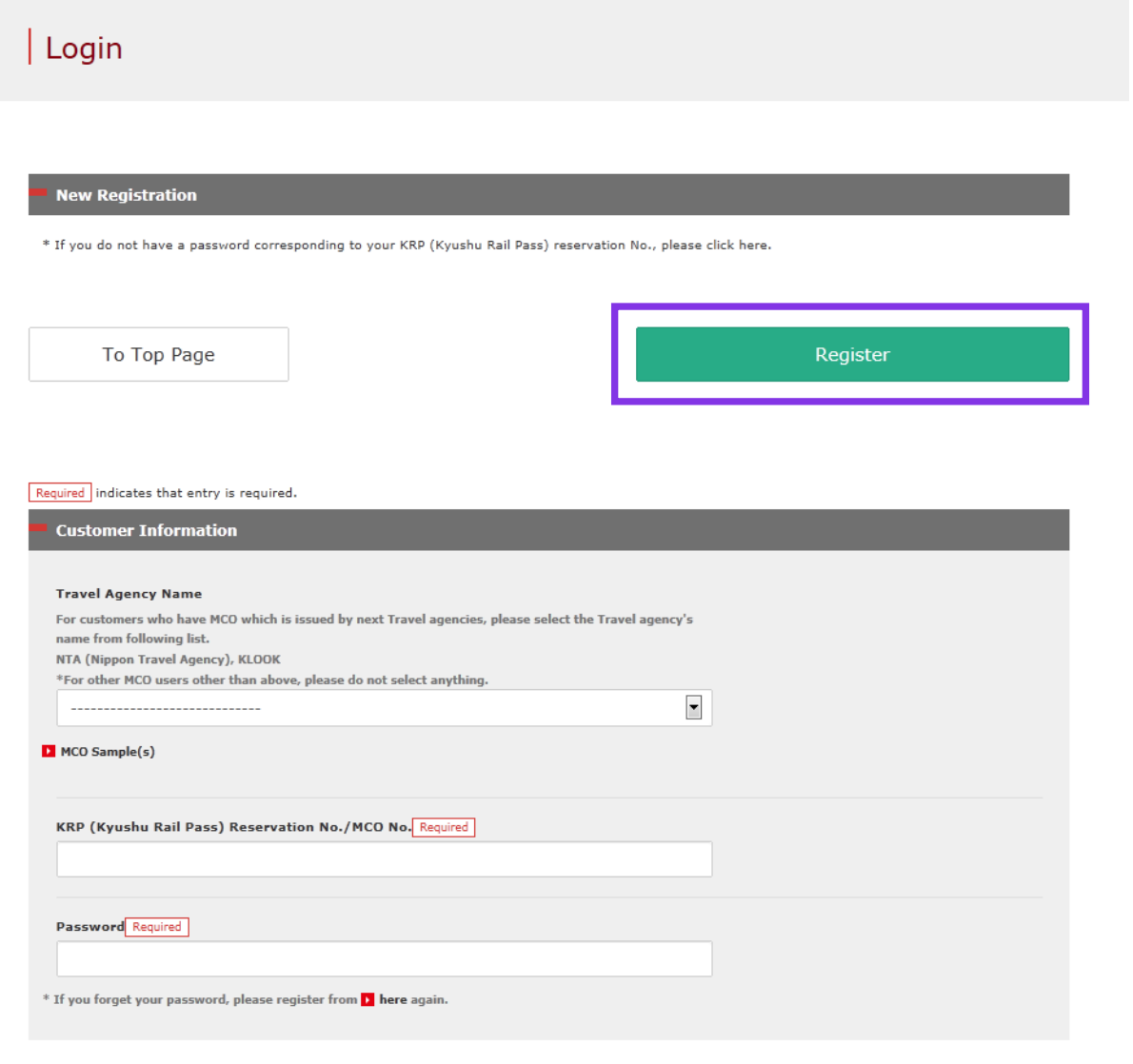

### **You need to purchase a JR Kyushu Rail Pass voucher at a designated travel agency first.**

### **If you log in for the first time after the purchase, click "Register" to set your password.**

**\*Note: Paper MCOs issued by travel agencies other than Nippon Travel Agency (and its affiliate travel agencies) are not eligible for online seat reservation service.**

# <span id="page-4-0"></span>**(2) Confirm the user agreement.**

### $\sqrt{\text{Agreement}(s)}$

D Japanese Terms and User Agreement(PDF)

All English versions provided for reference purposes only. In any event, the Japanese version shall prevail.

#### JR Kyushu Rail Pass Online Booking Terms and User Agreement (Enacted on August 1, 2017)

Kyushu Railway Company (hereinafter referred to as "JR Kyushu") stipulates the JR Kyushu Rail Pass Online Booking Terms and User Agreement (hereinafter referred to as the "Terms and User Agreement") as shown below for the use of JR Kyushu Rail Pass Online Booking, which JR Kyushu operates for foreigners visiting Japan.

#### Article 1(Scope of Application)

- 1. The Terms and User Agreement shall apply to customers (hereinafter referred to as the "User") who use the service (hereinafter referred to as the "Online Booking service") provided by JR Kyushu through JR Kyushu Rail Pass Online Booking.
- 2. With regard to the use of the Online Booking service, the User shall comply with the Terms and User Agreement in good faith.

#### Article 2(Date and Time)

Unless otherwise specified, the dates and times shown in the Terms and User Agreement shall be based on Japan Standard Time

#### Article 25(Governing Law and Jurisdiction)

- 1. Any and all disputes arising between the User and JR Kyushu shall be settled in good faith between the parties.
- 2. The Terms and User Agreement shall be governed by the laws of Japan, and any and all disputes between the User and JR Kyushu shall be submitted to the exclusive jurisdiction of the Fukuoka District Court or the Fukuoka Summary Court in the first instance.

#### Article 26(Effective Date of Terms and User Agreement)

The Terms and User Agreement shall come into effect at 10:00 on August 1, 2017 in Japan Standard Time.

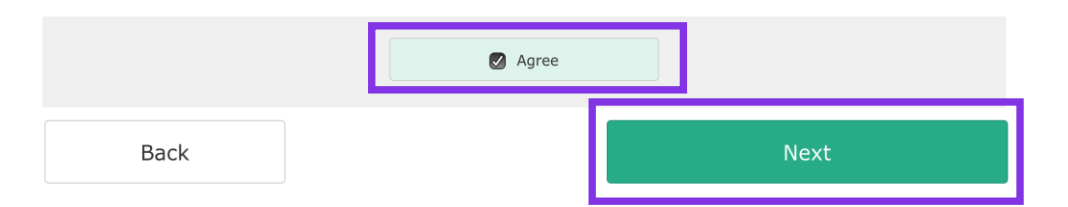

### **Read the terms and check the check box next to "Agree". Then click "Next".**

### <span id="page-5-0"></span>**(3) Enter your e-mail address to receive a temporary password.**

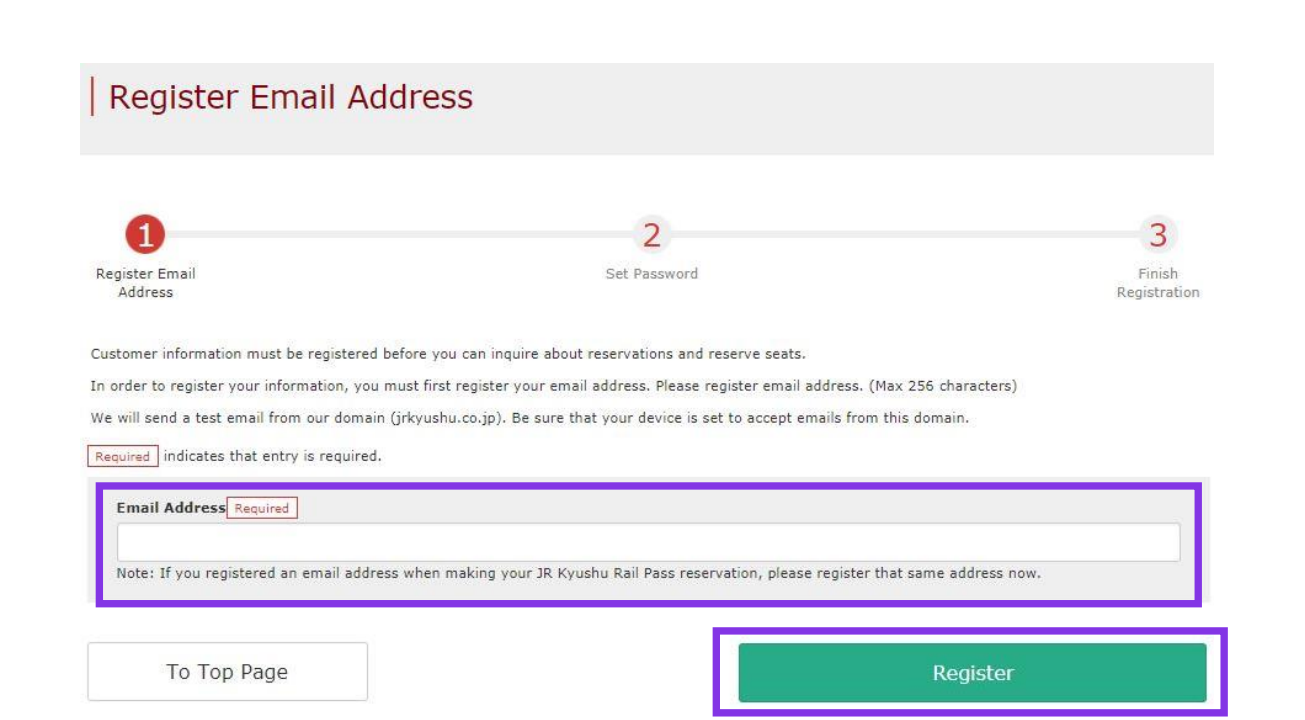

**Enter the e-mail address registered at the time of reserving your voucher and click "Register".**

# <span id="page-6-0"></span>**(4) When the screen like below is displayed, a temporary password will be sent to the registered e-mail address.**

### E-mail Address Registration Accepted

Registration of email address has been accepted.

We will soon send you an email with an access address. Please access this address to continue the reservation process.

If you do not receive email within a reasonable span of time, you may have entered the address incorrectly. Please send the (correct) email address again.

To Top Page

### **Please check your e-mail.**

# **(5) Example of the automatically sent e-mail to inform a temporary password.**

[JR Kyushu Rail Pass] We have received your registration request. (RO1) 今日 12:24

Thank you for using our JR Kyushu Rail Pass Online Booking.

We have received your registration request. (Registration is not yet completed.)

**①**

\* Here is your temporary password.

----------------------------

82KUpvEi

#### 

**②**

\* Please go to the following web address to continue registration. https://kyushurailpass.jrkyushu.co.jp/reserve/RegisterPasswordInputPage? code=UhV8bLdQ81171000000008782

#### JR Kyushu Rail Pass Online Booking

https://kyushurailpass.jrkyushu.co.jp/reserve/

\* This email was sent from a send-only account. We cannot respond to replies emailed to this address.

\* This email was sent by the JR Kyushu Rail Pass Online Booking. If you have received this email in error, please inform us of the error and then delete this message. Thank you.

Contact: https://kyushurailpass.jrkyushu.co.jp/reserve/InquiryPublicEmailInputPage

Kyushu Railway Company

### **①Temporary password (Valid 3 hours)**

### **②Access the URL described in the e-mail.**

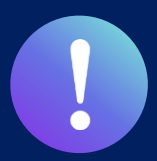

**Booking service for reserved seats in advance through JR KYUSHU RAIL PASS Online Booking is available (additional fee will be charged) for those who purchase the following eMCO (voucher) below.**

**\*Some parts of operations will be different according to eMCO you purchased. Please notice your eMCO again.**

#### **①eMCO** 回绕回 **JR KYUSHU RAIL PASS** LOGO **Online Booking MARK** Display Date: 2007/12/25 19:41 JR Kyushu Rail Pass Voucher Customer's Coupon 【Travel agencies/Shops】 This is the coupon for **TEST TARO** \* This eMCO cannot be used for boarding. **JTB EGL Tours** Please go to the designated exchange office prior to boarding, and exchange it for a valid JR Kyushu Rail Pass. \* The traveler must appear in person at the exchange office to make the exchange. \* To receive your passes, you must present the following: - eMCO (this receipt) - Your passport. **JALPAK Package Tour** \* Exchange may be made during normal business hours at a voucher exchange office. Hours vary by office. Please check ahead if planning to make the exchange in the early morning or late evening. For details about locations and hours, go here. (https://www.jrkyushu.co.jp/english/pdf/BusinessHours.pdf) **Kinki Nippon Tourist cola tour** KRP Reservation No. Reservation Receipt No. RKTA07120187153 KKTA07120187419 **Travel Agent Name** Kyushu Travel A **JR Kyushu Jet Ferry LION TRAVEL Ticket Agent Name KTA Store1 Issue Date** 2007/12/25 Please exchange within 3 months of issue date. **The number written here on the voucher is Doctortour KKday** Ticket Type All Kyushu Area Pass 5 days **required to reserve seats.** JPY 18,000 **Hana tour Fliggy** User Information **Name Korea Railroad TEST TARO Corporation Ctrip** Adult(s)/Child(ren) Adult Seat Reservation(s) Seats for some trains may be reserved in advance, for an additional fee. If you would like to reserve seats, please visit JR Kyushu Rail Pass Online Booking. **myrealtrip**Please have your KRP reservation number handy so that you can provide it with your Seat Reservation(s) (https://kyushurailpass.jrkyushu.co.jp/reserve) **NOTICE** \* Validity Admitted under entry status "TEMPORARY VISITOR" \* To change or cancel If you wish to change or cancel your reservation, please contact the agent that sold the voucher to you \* Inquiries about JR Kyushu Rail Pass Please access JR Kyushu Rail Pass Online Booking and submit your query or comment using the online form Please have your KRP reservation number handy so that you can provide it with your query (https://kyushurailpass.jrkyushu.co.jp/reserve) 9 KYUSHU RAILWAY COMPANY

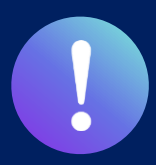

**Booking service for reserved seats in advance through JR KYUSHU RAIL PASS Online Booking is available (additional fee will be charged) for those who purchase the following eMCO (voucher) below. \*Some parts of operations will be different according to eMCO you purchased. Please notice your eMCO again.**

# **②eMCO(E-Ticket ) issued by Nippon Travel Agency**

【Travel agencies/Shops】 Nippon Travel Agency and its affiliate travel agencies/shops

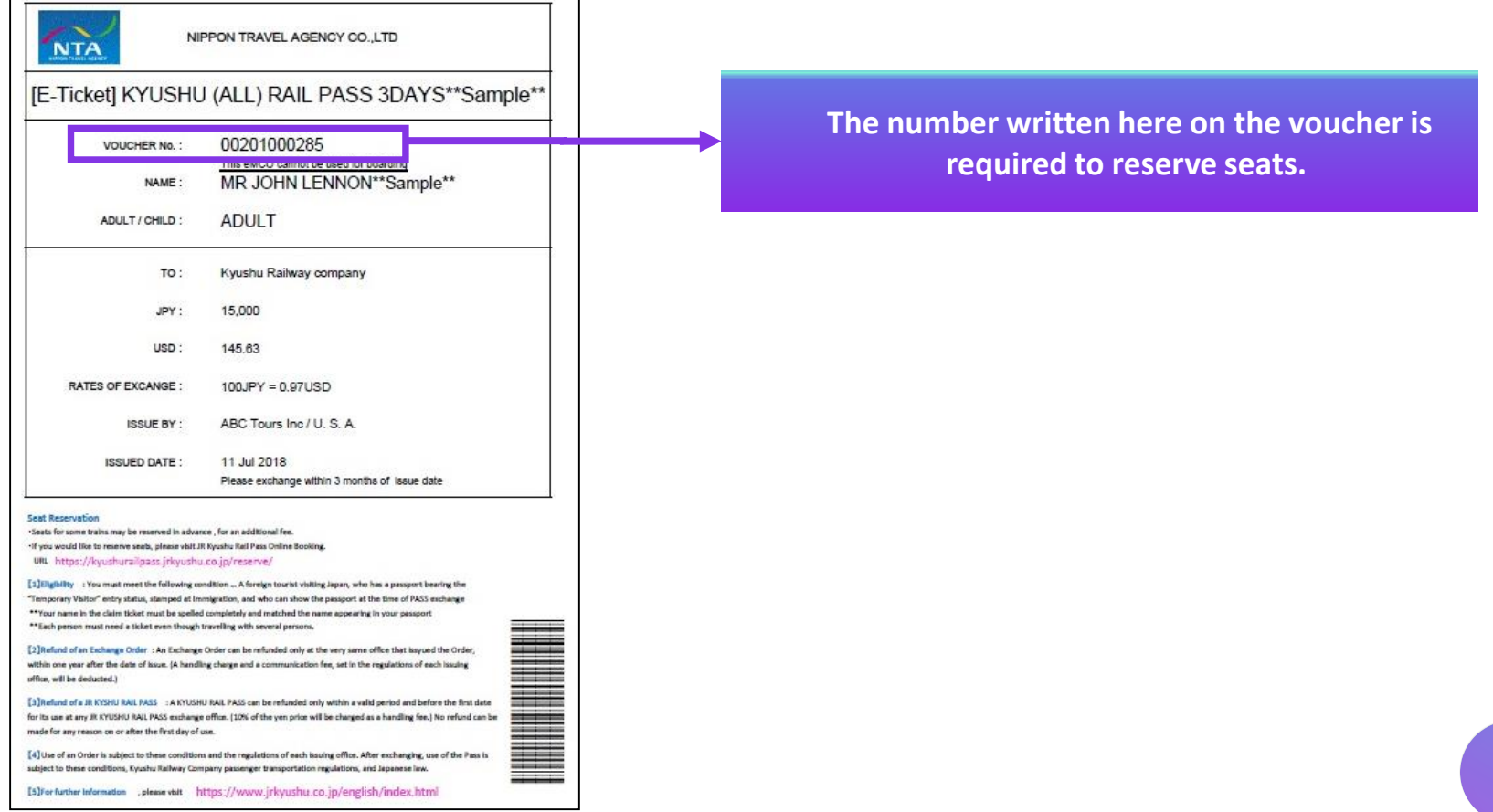

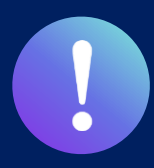

**Booking service for reserved seats in advance through JR KYUSHU RAIL PASS Online Booking is available (additional fee will be charged) for those who purchase the following eMCO (voucher) below.**

**\*Some parts of operations will be different according to eMCO you purchased. Please notice your eMCO again.**

## **③KLOOK Voucher(E-Ticket issued by KLOOK) / eMCO**

【Travel agencies/Shops】 KLOOK

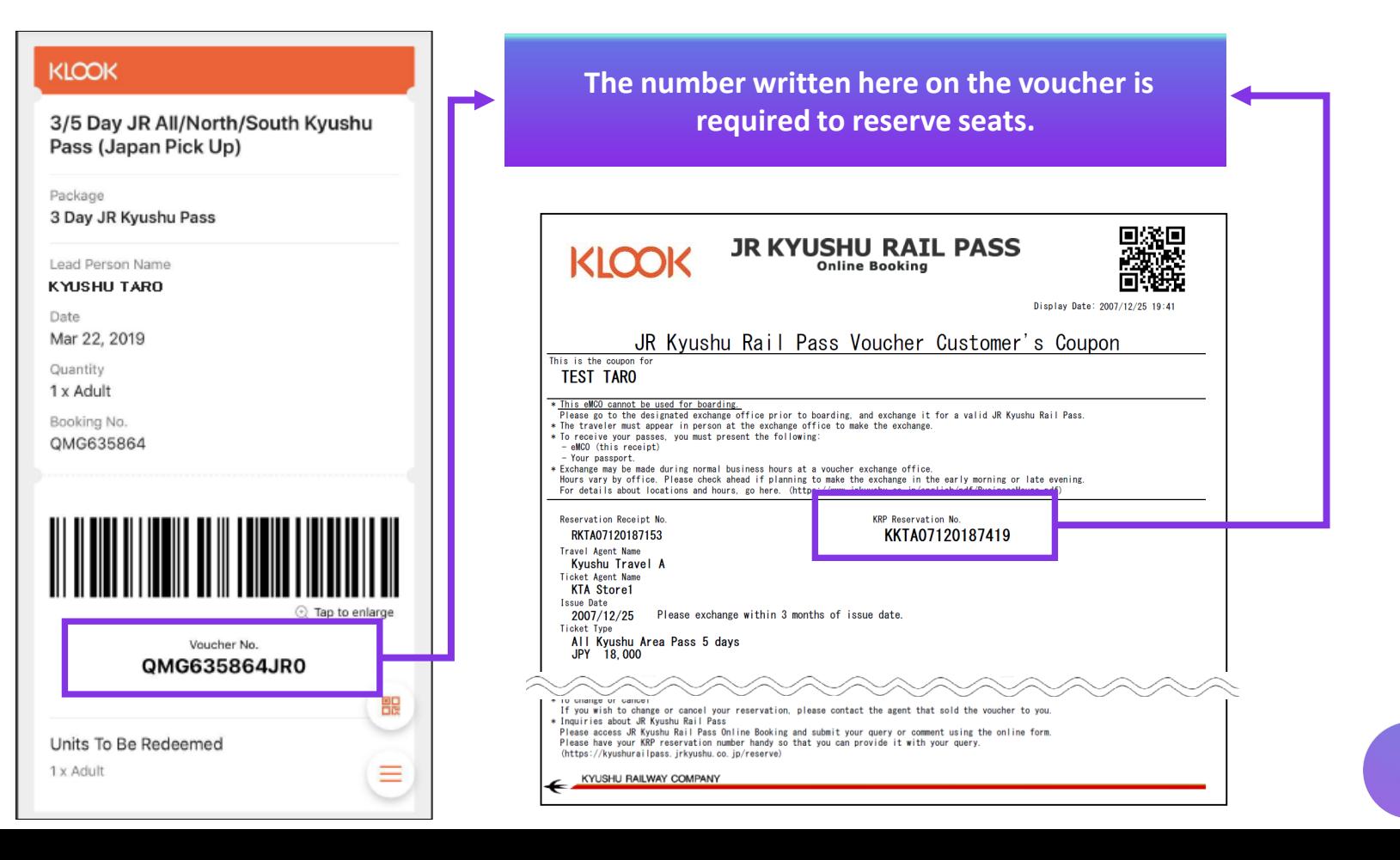

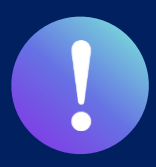

**Booking service for reserved seats in advance through JR KYUSHU RAIL PASS Online Booking is available (additional fee will be charged) for those who purchase the following eMCO (voucher) below.**

**\*Some parts of operations will be different according to eMCO you purchased. Please notice your eMCO again.**

# **④eMCO(E-Ticket) issued by LINKTIVITY**

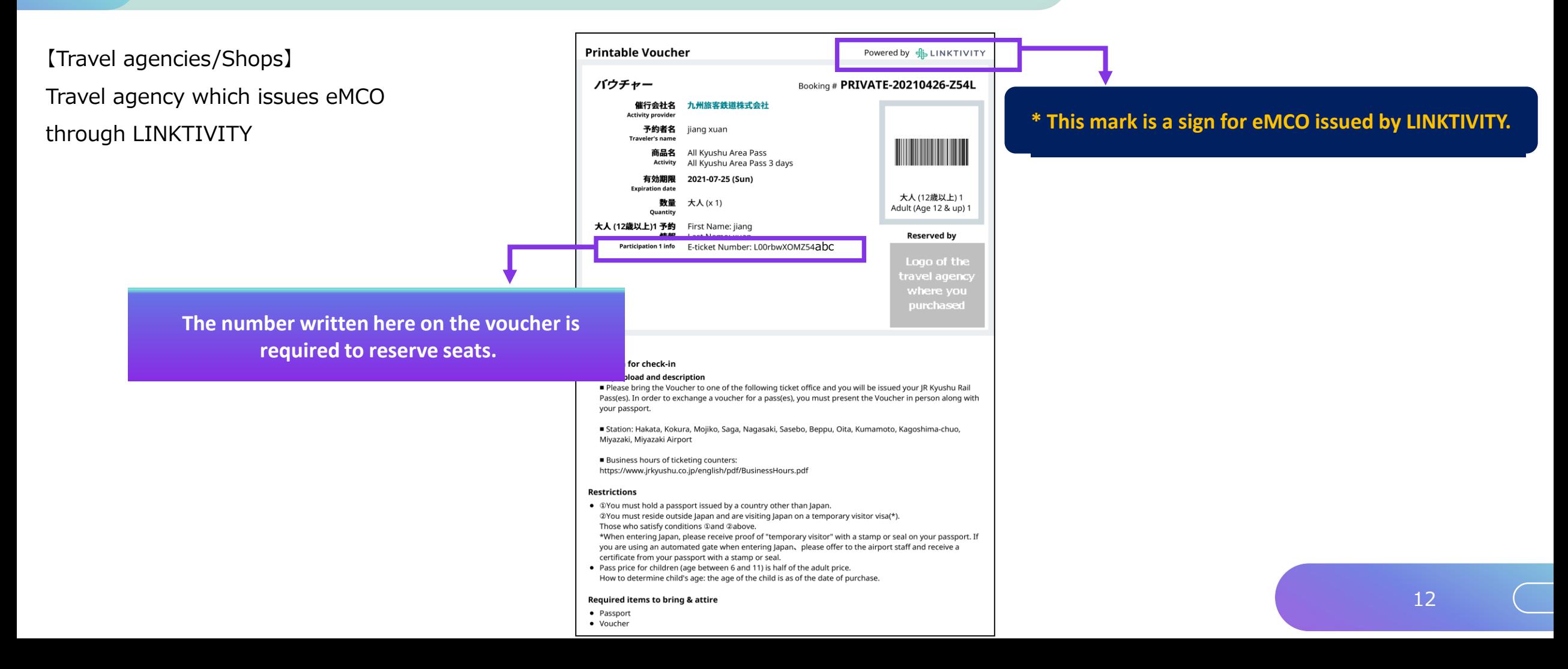

# **(E) Set your own password.**

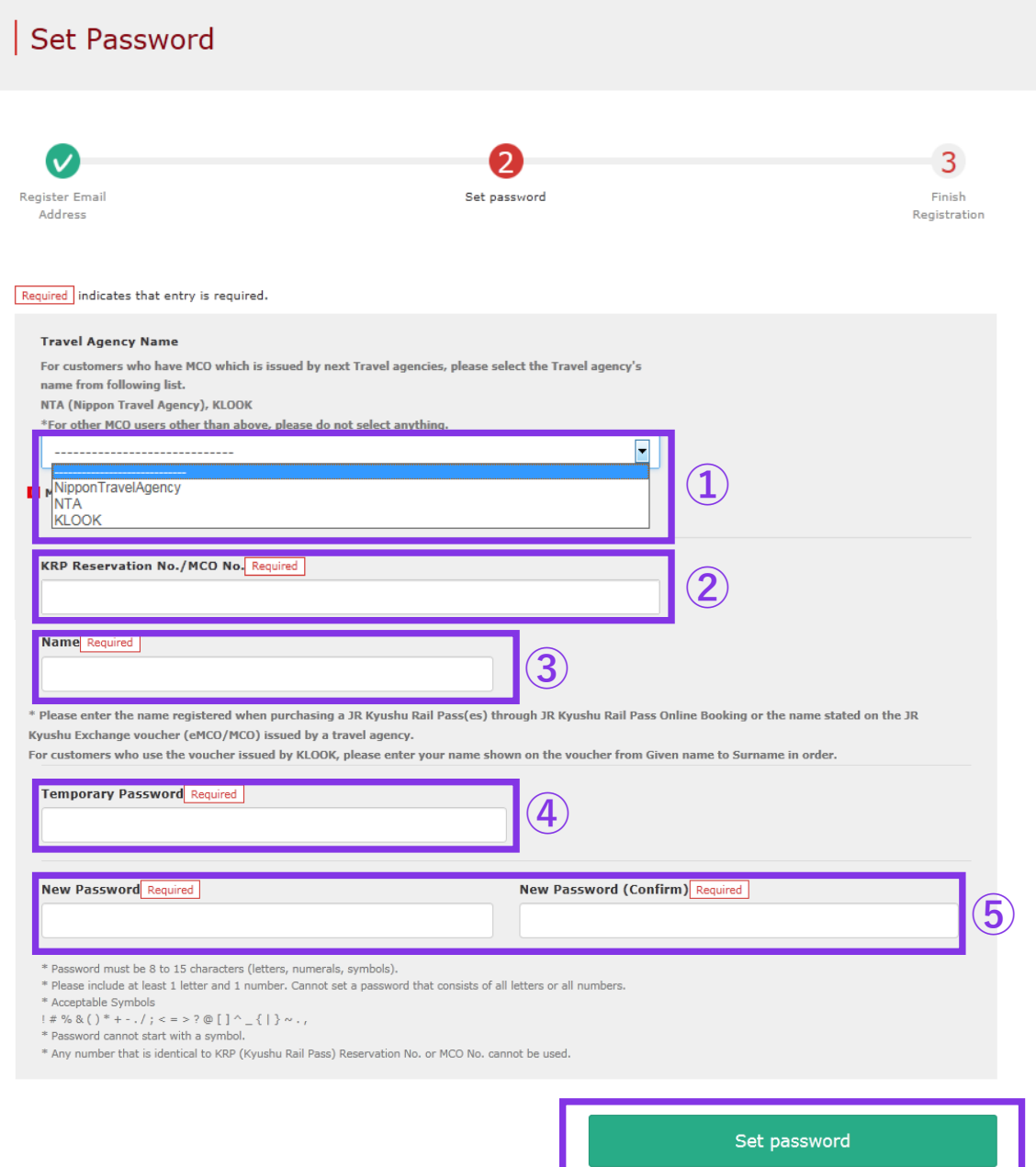

#### **①Travel Agency Name**

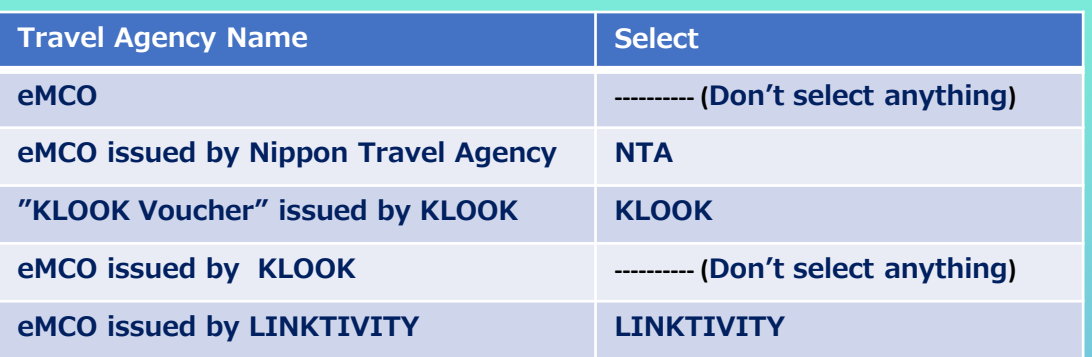

#### **②Enter your 15-digit KRP Reservation No. starting with capital letter K.**

\* Enter your MCO No. shown on the eMCO/MCO issued by Nippon Travel Agency or KLOOK.

**③Enter the purchaser's name registered at the time of purchasing your voucher.** 

**④Enter the temporary password (valid 3 hours after issuance) you received in the e-mail.**

**⑤ Read the caution notes and enter a new password.** 

**Then click "Set password".**

# **(7) Password setting completed.**

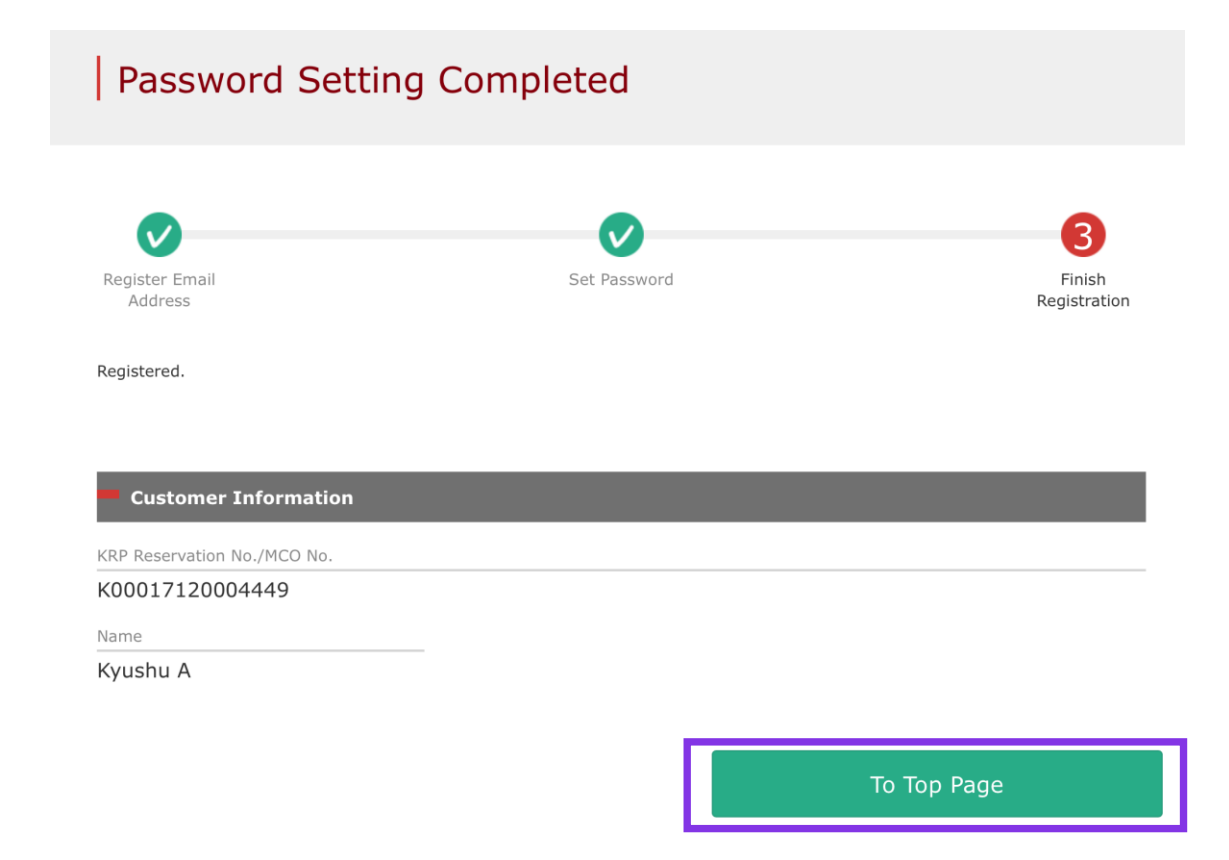

### **Confirm the KRP Reservation No. and name. Then click "To Top Page".**

# <span id="page-14-0"></span>**2. Log in.**

### $\vert$  Login

#### **New Registration**

\* If you do not have a password corresponding to your KRP (Kyushu Rail Pass) reservation No., please click here.

To Top Page

Register

#### Required indicates that entry is required.

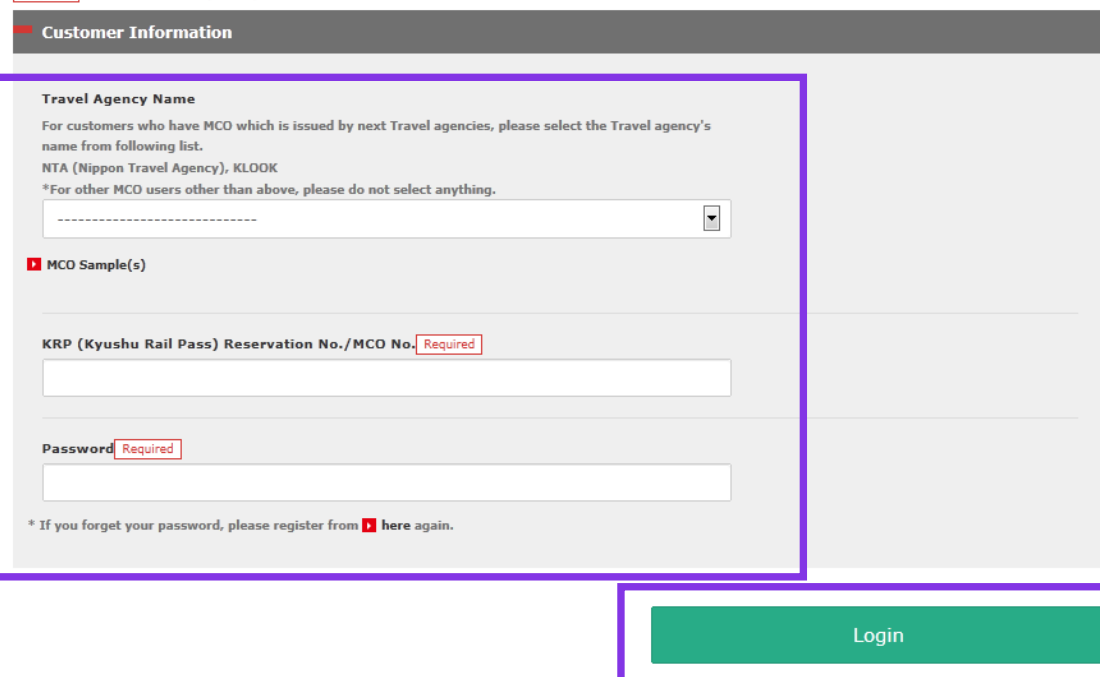

### **Logins with your own password**

### **<Travel Agency Name>**

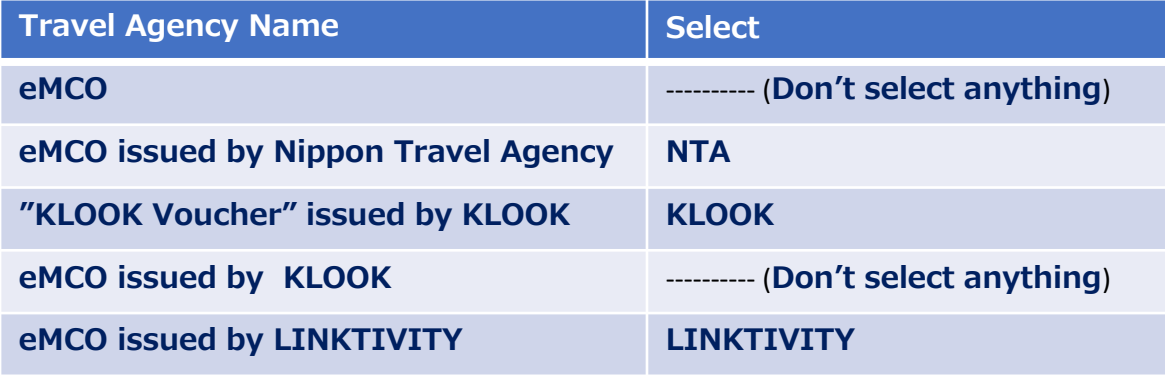

**<KRP Reservation No./MCO No. and Password> Enter your KRP Reservation No./MCO No. and your own password. Then click "Login".**

\*Note: If you forget your password, do customer registrations again.

# <span id="page-15-0"></span>**3. Confirming your reservation (1) Click "Seat Reservation Query" tab.**

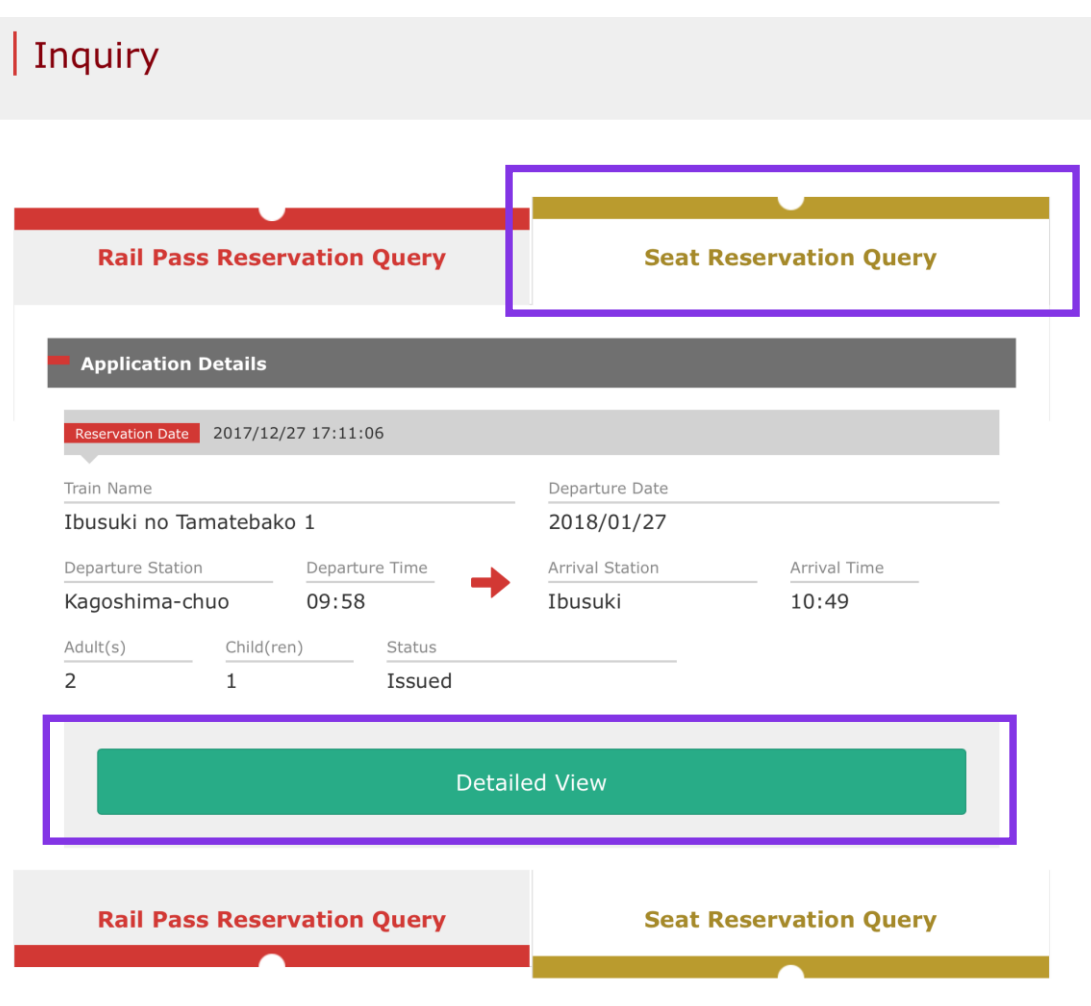

### **Click "Seat Reservation Query" tab.**

### **Click "Detailed View" to display details of seat reservation.**

# <span id="page-16-0"></span>**4. Refunding seat reservation (1) Select "Seat Reservation Query" tab and display reservation details**

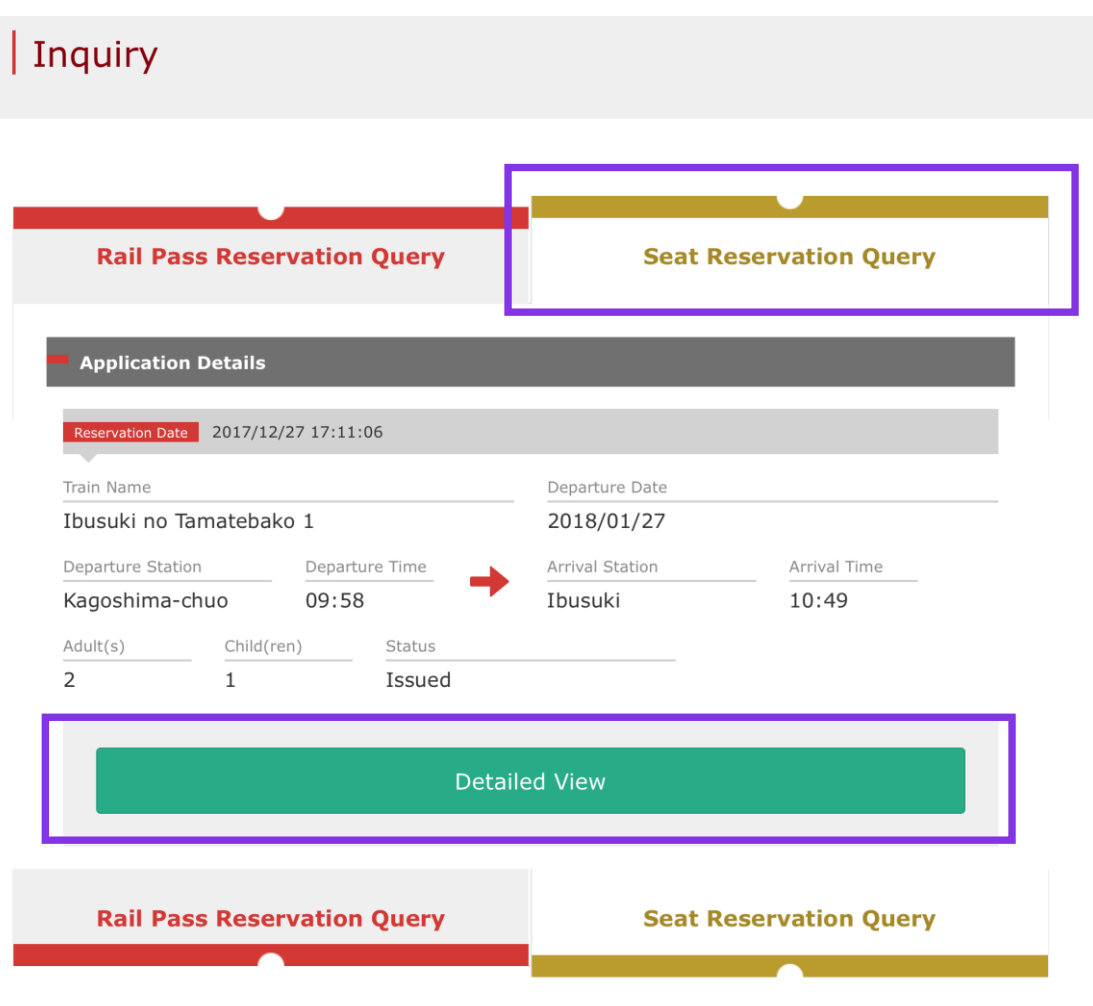

### **Click "Seat Reservation Query" tab.**

### **Click "Detailed View" to display details of seat reservation.**

# **(2) Click "Proceed to refund"**

### Seat Reservation Query

#### **Payment Amount**

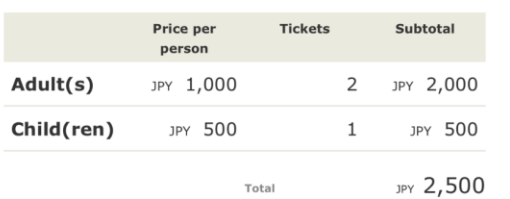

#### Train(s) Used

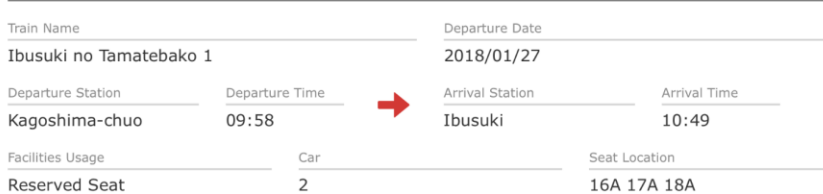

#### **Customer Information**

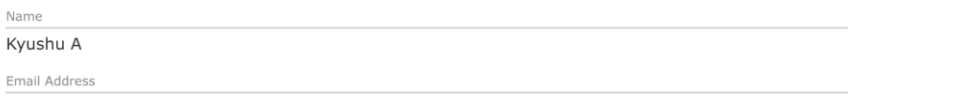

#### **Credit Card Details** Card No. Credit Card Company Term of Validity \*\*\*\*-\*\*\*\*-\*\*\*\*-1002 UC, Master, VISA 09/2022 Proceed to change Proceed to refund To Receipt Print **Print Seat Reservations** Back

### **Click "Proceed to refund".**

## **(3) Confirm the reservation details to be refunded.**

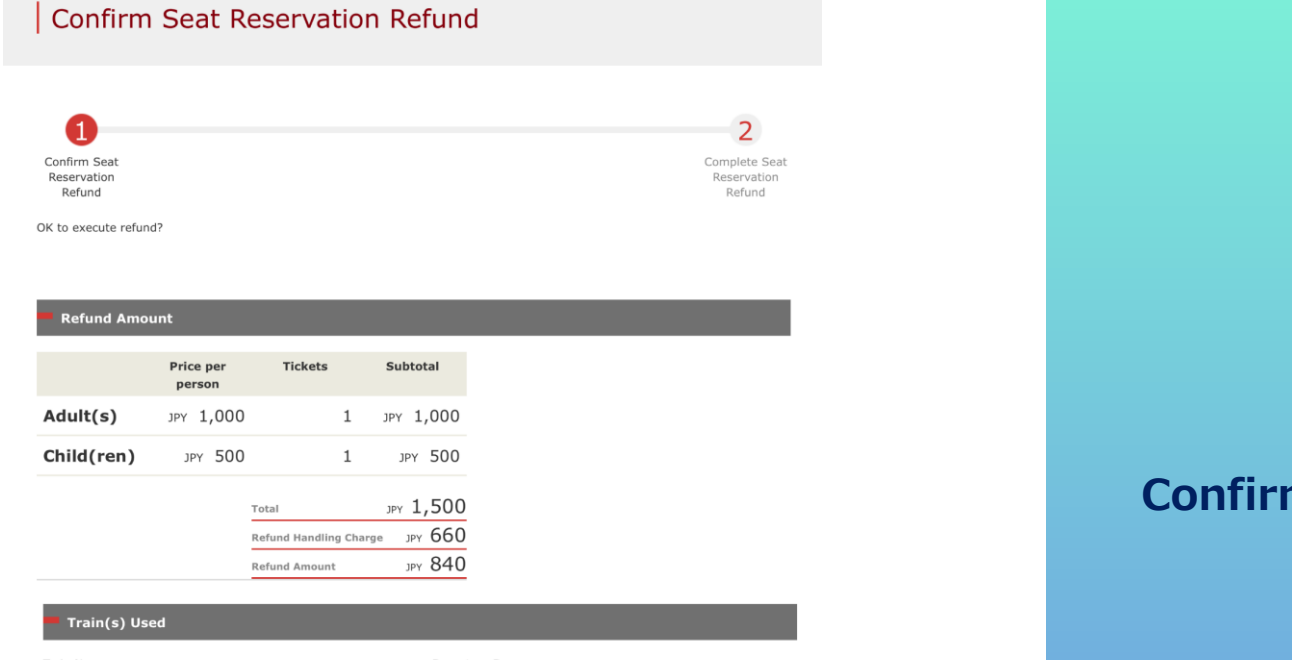

Pay refund

#### Train Name Departure Day 2017/10/12 Ibusuki no Tamatebako 3 Departure Time Arrival Time Departure Station Arrival Station 12:47 11:57 Kagoshima-chuo Ibusuki Facilities Usage Car Seat Location  $\overline{3}$ 5A 5B Reserved Seat

#### **Customer Information**

Back

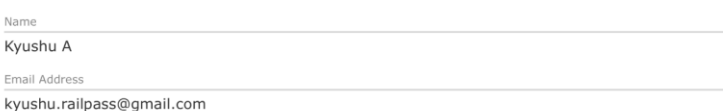

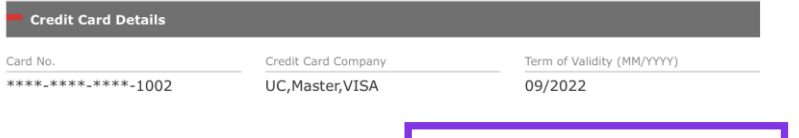

### **Confirm the reservation details to be refunded. If it is correct, click "Pay refund".**

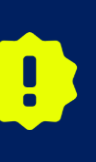

**There are cases that you need a little time to complete the payment. Please do not any operation on your own (e.g. to click "Back" button on web browser) until proceeding "confirmation step of payment"**

# **(4) Refund Completed.**

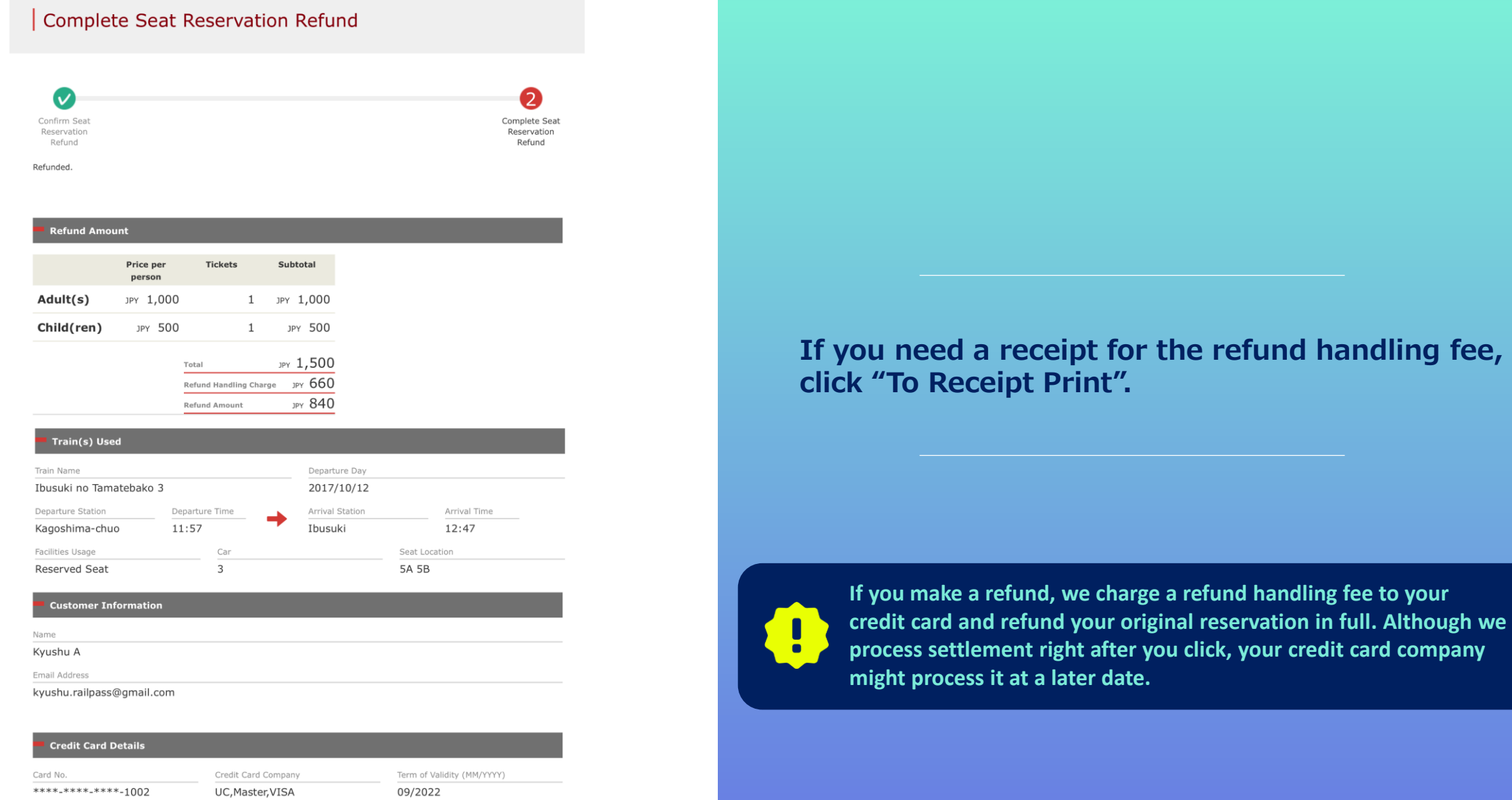

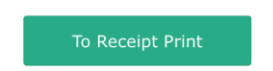

## **(5) Example of the automatically sent e-mail when a refund is completed**

[JR Kyushu Rail Pass] Refund for canceled reservation.(R02) 令日 14:31

Mr./Ms.Kyushu A

Thank you for using our JR Kyushu Rail Pass Online Booking.

\* Refund for canceled reservation A refund has been issued for your canceled reservation.

\* Reservation details Date/time reservation was made: 2017/10/05 14:16 (Japan time) Reservation No. 61036 For 1 adult(s) and 1 child(ren) Boarding date and time 2017/10/12 11:57 (Japan time) Boarding section: Kagoshima-chuo to Ibusuki Train name: Ibusuki no Tamatebako 3 Seat(s): Car 3, 5A, 5B

\* Refund Amount and Service Charge Refund service charge: 660(JPY) Amount Refunded: 840(JPY)

Important:

\* The refund and service charge will be settled through your credit card.

\* We cannot confirm the dates these will be posted to your card. Please contact the credit card company for more information.

### **Please check your e-mail.**

We look forward to serving you in the future.

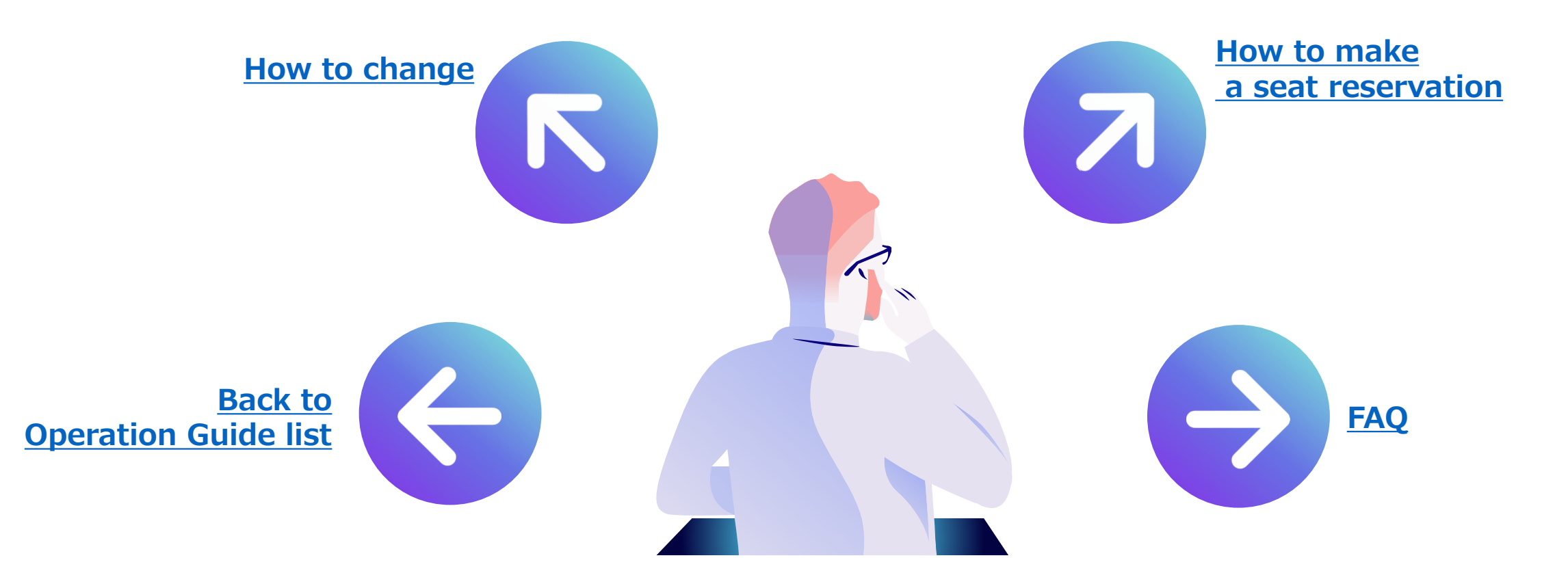